### **BUILT FOR PRO TOOLS HD® ACCEL**

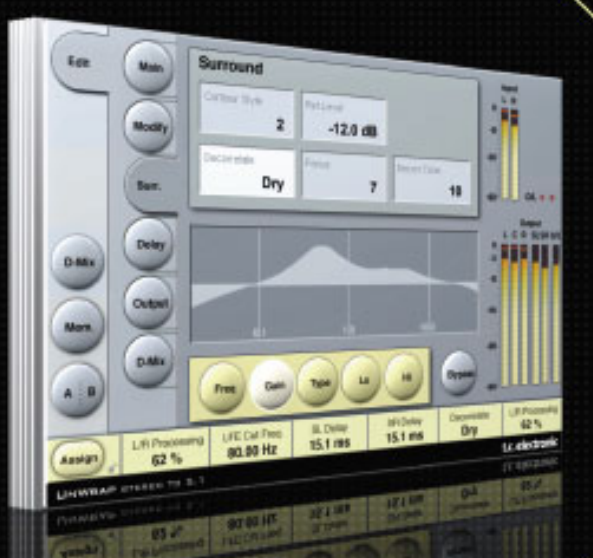

# **UNWRAPTM STEREO TO 5.1**

FROM THE LEGENDARY SYSTEM 6000

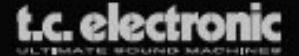

# **TC Support Interactive**

Il sito TC Support Interactive (**www.tcsupport.tc**) è un vero e proprio centro di informazioni e supporto on-line, dove potrai trovare le risposte a problemi specifici riguardanti il tuo prodotto TC, software o hardware. Ogni risposta viene salvata in un database consultabile per prodotto, categoria, parole-chiave o frasi.

Nella sezione "My Stuff" è possibile effettuare il Login per conoscere lo status della tua richiesta, per effettuare il download di files e tanto altro. Inoltre, potrai scaricare i manuali d'uso, gli aggiornamenti software e nuovi preset.

Questo sito è stato creato appositamente per soddisfare le esigenze dei nostri utenti. Il database è in continuo aggiornamento e rappresenta un'enorme fonte di

informazioni, mentre la sezione Q&A consente di scoprire nuovi aspetti dei diversi modelli TC. Se non riesci a trovare la risposta ai tuoi quesiti, potrai sottoporli al nostro staff tecnico che ti risponderà via email; il Team TC Support Team è sempre pronto ad aiutarti in ogni modo possibile.

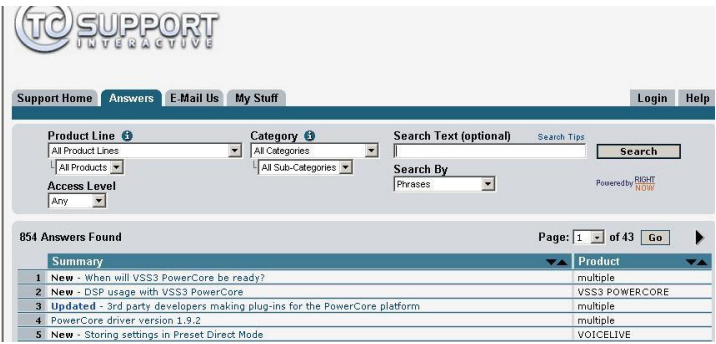

### **Contatti**

In alternativa al sito TC Support Interactive, contatta il distributore TC che si occupa della tua area, oppure scrivi a:

TC ELECTRONIC A/S Customer Support Sindalsvej 34 Risskov DK-8240 Denmark

USA: TC Electronic, Inc. 5706 Corsa Avenue, Suite 107 Westlake Village, CA 91362

www.tcelectronic.com

© BY TC ELECTRONIC A/S 2006. TUTTI I NOMI DEI PRODOTTI E DELLE COMPAGNIE NOMINATE SONO REGISTRATI DAI RISPETTIVI PROPRIETARI. TUTTE LE SPECIFICHE POSSONO ESSERE SOGGETTE A VARIAZIONI SENZA ALCUN PREAVVISO. TUTTI I DIRITTI SONO RISERVATI. TC ELECTRONIC È UNA COMPAGNIA DEL GRUPPO TC.

# **SOMMARIO**

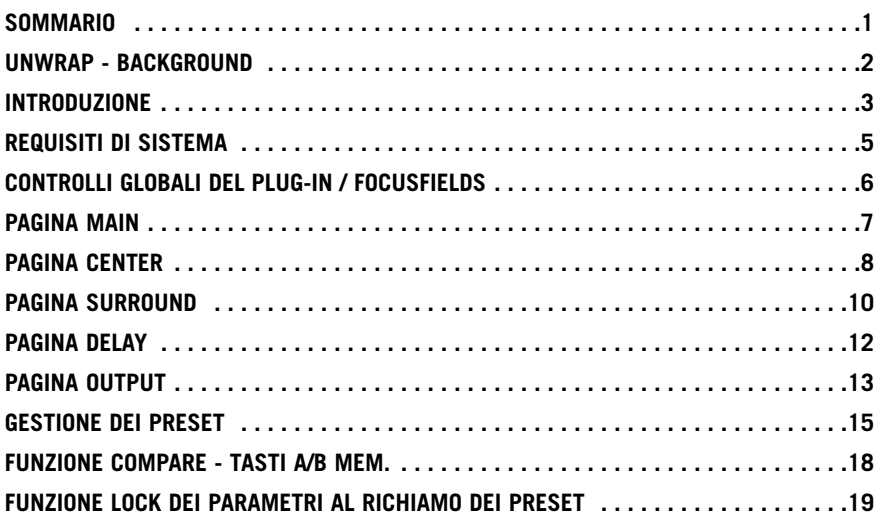

# **UNWRAP - BACKGROUND**

### **Dalla cucina al cinema**

In termini di prestazioni sonore, le produzioni musicali odierne vengono realizzate tenendo conto di diverse situazioni d'ascolto, in cui si impiegano sistemi di riproduzione differenti: dalle piccole radio mono che si usano in cucina, ai sistemi CD stereo, fino alle grandi sale cinematografiche. Dato che, per quanto riguarda le applicazioni Down-mix o Up-conversion, non esiste uno standard vero e proprio, il controllo di questo importante processo può essere ottenuto solo gestendolo in fase di masterizzazione o in studio di registrazione; inoltre, in questi casi è sempre necessario realizzare dei master diversi, rivolti ai diversi tipi di sistemi di riproduzione.

### **Il Re-mixing per le applicazioni multi-canale**

Se i nastri o le tracce originali sono ancora a disposizione, e se il budget lo permette, il solo modo per usufruire al meglio del materiale audio originale consiste nell'effettuare il re-mix. Nel migliore degli scenari, si dovranno eseguire dei mix differenti, ciascuno rivolto ad ottenere il massimo potenziale possibile relativamente al formato per il quale è stato realizzato.

Le operazioni di Re-mixing possono risultare dispendiose, sia in termini di costo che di tempo; tuttavia, purchè affidandosi ad esperti sound engineers, il Re-mix risulta essere l'unico metodo per ottenere le massime prestazioni e sfruttare tutte le possibilità del 5.1 o di altre applicazioni multi-canale più estese.

### **Up-Conversion**

Esistono molte situazioni in cui si rende necessaria la presenza di un sistema alternativo di Up-Conversion d'elevata qualità...

- quando le registrazioni multitraccia non esistono
- se i nastri originali non sono in buone condizioni
- la valutazione dei costi e del budget non consentono di effettuare il re-mix

• una colonna sonora stereo deve essere riprodotta utilizzando tutti i canali del cinema Infine, può esistere una ragione più controversa relativamente alle registrazioni più classiche: probabilmente non è opportuno trattare brani come "Strawberry Fields" o "The Boxer" adottando un nuovo missaggio o degli effetti odierni, lasciando quindi inalterata la sonorità originale ormai consolidata.

### **UnWrap**

Per le situazioni in cui si rende necessario un sistema di Up-Conversion,

TC Electronic è lieta di offrire uno dei suoi rinomati processori d'elevata qualità: UnWrap. Facendo uso di un'azione DSP intensiva, UnWrap permette di preservare le qualità e la risoluzione del mix originale in un modo effettivamente più efficace rispetto ai mediocri processori che si trovano nelle attuali apparecchiature hi-fi. UnWrap è un algoritmo 'double-precision' in grado di operare con qualsiasi sample rate compreso tra 44.1 e 96 kHz. Le applicazioni tipiche d'impiego comprendono il mastering, le produzioni cinematografiche e il broadcast.

Dato che il processo di Up-Conversion deve essere concepito per azioni diverse, UnWrap fornisce la scelta di numerose opzioni per differenti tipi di materiale audio, offrendo al sound engineer la massima libertà creativa in questo importante compito.

### **Le principali opzioni di conversione**

Alcune opzioni di conversione sono di natura profonda: ad esempio, è possibile stabilire se il processo debba essere puramente additivo, se l'abilità del mix di "collassare" in stereo sia importante, oppure se occorre derivare o meno un canale LFE.

Usando un approccio additivo, UnWrap preserva la completa trasparenza dei 24 bit d'ingresso dei canali Left e Right, fino al canale LSB. Se successivamente si richiede il mix stereo, questo potrà essere ottenuto utilizzando solo questi due canali; in seguito, sarà comunque possibile disporre di tutti i canali per un successivo down-mix, se necessario. In entrambi i casi, il canale LFE può essere utilizzato completamente oppure omesso, o impiegato con qualsiasi altra impostazione tra questi estremi, come anche il canale Center.

### **Opzioni di conversione relative al programma (materiale audio)**

Uno degli obiettivi di TC Electronic è stato quello di fornire dei preset capaci di rendere migliore (rispetto allo stereo) qualsiasi tipo di programma/materiale audio, quando convertito in 5.1. Dalle vecchie registrazioni alle recenti produzioni pop e rock, dalle classiche registrazioni alle odierne tracce d'ambientazione moderna, dalle sorgenti sonore "ultra-dry" a quelle "ultra-wet", UnWrap fornisce le impostazioni adeguate per complementare ogni esigenza. Aggiungendo ai preset predefiniti la capacità di allineamento di tutti i canali con precisione al sample, l'ampliamento o il restringimento dell'immagine sonora, il controllo della quantità dei canali Central e LFE da utilizzare, la modifica dei filtri e degli inviluppi, inizierai a farti un'idea di quanta potenza risieda dietro questo nuovo eccezionale algoritmo.

### **Introduzione UnWrap in funzione**

UnWrap misura le differenze di fase, di delay e di spettro presenti tra una coppia di canali stereo, per ricreare un segnale risultante in 5.1. Sono presenti diverse impostazioni ottimali appositamente realizzate per tipologie di materiale audio differenti, capaci di rappresentare al meglio le qualità del mix originale. Prima di utilizzare UnWrap su materiale audio nuovo, ti consigliamo di testare i diversi controlli e le gamme dei parametri su materiale audio che già conosci, in modo da familiarizzare con il processo effettuato.

### **Impostazioni**

Prova a caricare alcuni preset di UnWrap. È possibile effettuare una comparazione A/B premendo il tasto Bypass. Potrai anche sperimentare la compatibilità stereo agendo sui livelli Downmix della pagina D-MIX.

### **Allineamento (Time Alignment)**

Quando tutti i Delay sono impostati con valore "0", tutte le uscite di UnWrap saranno allineate con precisione 'al sample'. In questo caso, il Delay principale che si genera attraverso l'algoritmo misura 3.6 ms, a 44.1 e 48kHz. Prova a bilanciare i Delay in samples e ms, e nota il cambiamento nell'immagine sonora.

I Delay possono essere impiegati...

- nei canali Surround, per assicurarsi che il suono risulti provenire dai diffusori frontali

- sul canale Center, per compensarne la posizione del diffusore

- nel canale LFE, per compensare la posizione del diffusore oppure per anticipare o ritardare il segnale, per motivi artistico-creativi.

È bene notare che, quando ai canali frontali non viene assegnato lo stesso valore di Delay, il successivo down-mix stereo potrebbe non funzionare bene; usa la funzione Downmix presente nell'omonima pagina, per comparare il materiale audio processato con quello non-processato.

### **Bit Transparency**

Impostando il parametro L/R Processing a 0%, le regolazioni Input Trim e i livelli Output saranno impostati a 0dB; gli ingressi saranno clonati con "trasparenza-bit" verso le uscite L Front e R Front.

# **PAGINA MAIN**

I parametri Input Trim sono utili per definire accuratamente il bilanciamento L/R. Se lavori con nastri analogici, regola il bilanciamento utlizzando un tono di calibrazione da 1kHz. Con i master digitali caratterizzati da liveli stereo Full Scale, potrebbe essere necessario diminuire leggermente i livelli d'ingresso per evitare eventuali sovraccarichi di UnWrap.

Il parametro L/R Processing determina la quantità di elaborazione applicata ai canali frontali L e R. Con il valore 0%, UnWrap aggiungerà il segnale solo agli altri 4 canali, lasciando inalterati i canali L e R. Con una regolazione compresa tra i valori 60 e 70%, solitamente l'ampiezza del mix originale viene preservata anche quando si aggiunge un canale Center. Consiglio: verifica l'ampiezza effettuando la comparazione A/B, ascoltando in "Solo" i tre canali frontali e abilitando il Bypass.

UnWrap può derivare un segnale LFE dall'ingresso. È consigliabile processarlo con un passa-basso compreso tra 40 e 120Hz, usando un filtro di 2° o 4° ordine.

# **PAGINA CENTER**

Per meglio separare e ottimizzare l'uscita Center Output, è possibile agire sui controlli EQ e sul parametro Contour.

Innanzi tutto, occorre impostare il controllo Ref. Level ad un livello di riferimento approssimativo simile al livello del segnale in ingresso. Per un'impostazione tipica del livello, regola il parametro Ref. Level con un valore compreso tra -10 e -18dB. Utilizzando un ingresso digitale Full Scale, il Ref. Level dovrebbe avere un valore superiore, di solito compreso tra 0 e -12dB. Con un ingresso dal contenuto dinamico lieve o elevato, imposta il livello tra -15 e -25dB.

Quindi, scegli un Contour Styles e, se necessario, applica l'EQ al canale Center.

L'EQ a 48 bit di UnWrap è in grado di operare in modo eccellente con la maggior parte dei segnali, ed è utilizzabile per sopprimere in modo selettivo le gamme dello spettro in cui l'ampiezza L/R potrebbe altrimenti venire compromessa, oppure per esaltare le frequenze selezionate rinforzando la funzione ancorante che caratterizza il canale centrale.

# **PAGINA SURROUND**

Per controllare i canali Surround, sono disponibili i controlli Decorrelate, EQ e Contour. Per prima cosa, occorre impostare il controllo Ref. Level ad un livello di riferimento approssimativo simile al livello del segnale in ingresso.

Per un'impostazione tipica del livello, regola il parametro Ref. Level con un valore compreso tra -10 e -18dB. Utilizzando un ingresso digitale Full Scale, il Ref. Level dovrebbe avere un valore superiore, di solito compreso tra 0 e -12dB. Con un ingresso dal contenuto dinamico lieve o elevato, imposta il livello tra -15 e -25dB. Quindi, scegli un Contour Styles e imposta il parametro Decorrelate per complementare il materiale audio processato.

Ti suggeriamo di provare sempre diverse impostazioni del parametro Decorrelate. Trattandosi di un'azione molto soggettiva, per essere ben valutati occorre impostare il valore del parametro Focus a "0". Dopo aver individuato uno Style adeguato, prova a modificare il parametro Focus per verificare se è possibile effettuare un'ulteriore ottimizzazione. In questa fase può essere utile ascoltare in modalità "solo" i canali Surround. Quindi, regola il parametro Decorrelation Tone e i controlli EQ. La regolazione dei parametri Surround è un processo iterativo e dovrebbe contemplare anche l'impostazione dei Delay.

# **PAGINA D-MIX**

La pagina Downmix permette di verificare la compatibilità stereo. I quattro parametri Downmix sono utili per stabilire la quantità di segnale da estrarre dai canali Left/Right, Center, LFE e Surround sLeft/sRight.

### **Che cos'è LtRt?**

Il mix LTRT viene solitamente impiegato come segnale stereo ottico, oppure per il video. Si tratta di un mix composto da due canali che si decodifica in quattro canali nel sistema di riproduzione. Il mix LTRT viene mixato in 4.0 (LCRS), quindi incorporato mediante un Dolby encoder producendo due tracce (per essere utilizzate come stereo ottico o per il video). Successivamente, queste tracce vengono decodificate nuovamente in 4.0, mediante un ricevitore Dolby ProLogic. Se il decoder Dolby ProLogic non è presente, il mix verrà eseguito in stereo.

### **FUNZIONE TOOLTIP**

Utilizzando UnWrap per la prima volta, per conoscere la funzione di tutti i parametri, attiva la funzione Tooltip premendo l'icona col punto interrogativo. Quando la funzione Tooltip è attiva, passando il cursore del mouse sopra i diversi parametri, verranno visualizzate le informazioni relative alla loro funzionalità. Naturalmente, quando avrai compreso il funzionamento e l'azione di ogni parametro, potrai disabilitare questa funzione.

# **REQUISITI DI SISTEMA**

- Mac OS X (10.4 o superiore) / Windows XP
- Pro Tools TDM 7.2.1 software ( o superiore)
- Pro Tools HD Accel Hardware
- USB Key iLok
- L'autorizzazione del prodotto richiede l'accesso a internet e un account su iLok.com
- Il sistema deve possedere i requisiti richiesti dai sistemi Digidesign Pro Tools|HD!

# **Controlli globali del plug-in COMANDI DA TASTIERA**

La versione TDM del plug-in UNWRAP supporta la gestione dei comandi da tastiera dedicati ad alcune funzioni. I seguenti comandi sono disponibili per tutti i parametri del plug-in:

### **Comandi da tastiera su Mac OS X:**

Regolazione fine  $=$  tasto Mela + movimento del mouse Reset al valore predefinito = Option + click del mouse

### **Comandi da tastiera su Windows:**

```
Regolazione fine = Ctrl + movimento del mouse
Reset al valore predefinito = Alt + Control + click del mouse
```
### **AUTOMAZIONE**

Utilizzando l'automazione, agendo su alcuni parametri occorre prestare attenzione, in quanto si possono generare degli artefatti sonori udibili. Nel caso in cui occorra automatizzare tali parametri, è consigliabile assicurarsi che la regolazione in automatico abbia luogo nei momenti in cui il segnale audio non viene inviato al plug-in.

### **FOCUS FIELDS**

I 6 Focus Field, posti nella parte inferiore dell'interfaccia grafica, permettono di posizionare il proprio set personalizzato di parametri

Grazie all'impiego dei Focus Field potrai migliorare e velocizzare il tuo modo di lavorare, in quanto non sarai obbligato a dover sempre entrare nelle singole pagine per ricercare i parametri che utilizzi più frequentemente.

Potrai assegnare qualsiasi parametro ai Focus Field, i quali verranno salvati sia nell'ambito della sessione di lavoro dell'applicazione software, sia all'interno del preset, nel caso in cui se ne effettui il salvataggio.

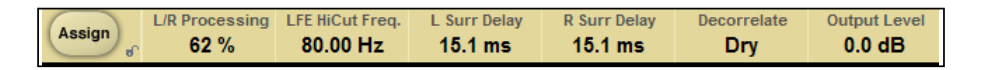

### **Per modificare l'assegnazione dei Focus Field:**

- Premi il tasto Assign. Il tasto Assign e uno dei Focus Field si evidenzieranno.
- Seleziona il Focus Field che desideri assegnare al parametro, cliccando col mouse sul Focus Field.
- Clicca sul parametro da assegnare al Focus Field selezionato.
- Per ottenere un Focus Field non assegnato (vuoto), clicca nuovamente sul parametro selezionato.

• Una volta terminata l'assegnazione, clicca nuovamente sul tasto Assign per abbandonare questa modalità.

# **Main**

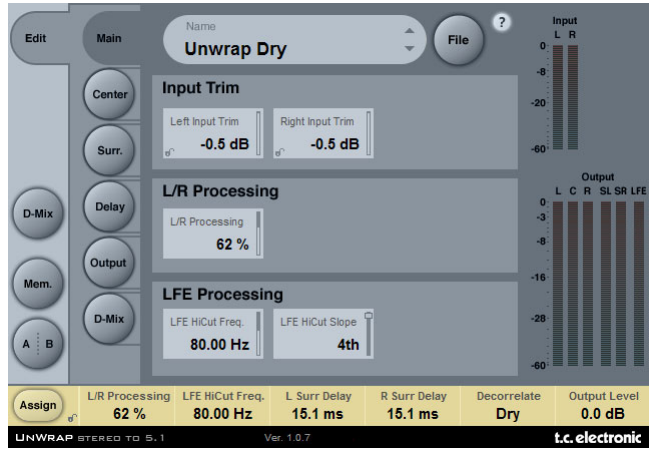

# **INPUT TRIM**

### **Left/right Input Trims**

Range: da -12dB a 0dB Parametri che determinano il livello d'ingresso dei canali Left/Right

# **L/R PROCESSING**

### **L/R Processing**

Range: 0 - 100% Determina la quantità di elaborazione per i segnali Left e Right frontali.

# **LFE PROCESSING**

**LFE Hi Cut Frequency**  Range: da 10 a 200Hz Determina la frequenza Hi Cut del canale LFE.

### **LFE Hi Cut Slope**

Range: Off, 2nd, 4th Imposta l'inclinazione della curva del filtro Hi Cut del canale LFE.

# **Center**

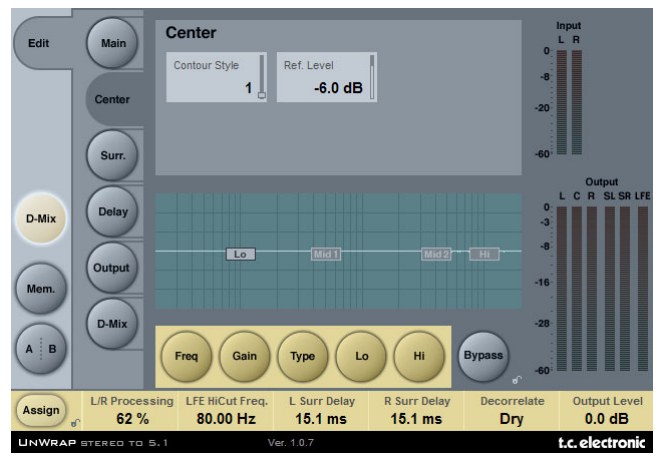

### **Contour Style**

Range: Off, selezione di Style

È possibile selezionare diversi stili rivolti all'elaborazione del canale centrale d'uscita.

#### **Reference Level**

#### Range: da -25 a 0dB

Imposta il valore del parametro Ref. Level approssimativamente al livello di riferimento del segnale in ingresso. Per un'impostazione tipica del livello, regola il parametro Ref. Level con un valore compreso tra -10 e -18dB. Utilizzando un ingresso digitale Full Scale, il Ref. Level dovrebbe avere un valore superiore, di solito compreso tra 0 e -12dB. Con un ingresso dal contenuto dinamico lieve o elevato, imposta il livello tra -15 e -25dB.

### **EQ**

La sezione EQ per il canale centrale dispone di un equalizzatore parametrico a 4-bande, con filtri High- e Low-pass selezionabili come filtri Notch, Parametric, Shelving e Cut.

#### Operazioni di base

- Seleziona Freq, Gain o Type per accedere al relativo parametro per le 4 bande EQ.
- Seleziona Lo o Hi per accedere ai tre parametri delle bande EQ individuali.
- Premi Bypass EQ per bypassare l'intera sezione EQ.

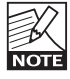

Il Bypass non influisce sul Contour Style selezionato.

### **Selettore Type**

• Premi Type e usa i faders 1-4 per selezionare i tipi di filtro.

Per i filtri Lo e Hi, scegli tra i seguenti tipi di filtro: Parametric, Notch, Shelve e Cut. Per i filtri Mid 1 e Mid 2, scegli tra i seguenti tipi di filtro: Parametric e Notch. **I**

### **Freq**

Premi Freq e usa i Fader 1 - 4 per regolare la frequenza di ciascuna delle 4 bande. Range - banda Lo : da 20Hz a 5kHz Range - banda Mid1 : da 20Hz a 20kHz Range - banda Mid2 : da 20Hz a 20kHz Range - banda Hi : da 500Hz a 20kHz

### **Gain**

Premi Gain e usa i Fader 1 - 4 per regolare il gain di ciascuna delle 4 bande.

Range per i filtri Parametric, Shelve e Cut:

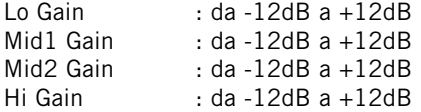

Range per il filtro Notch:

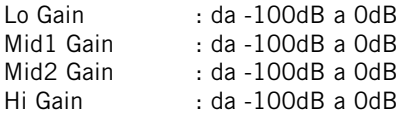

Type

Premi Type e usa i Fader 1 - 4 per regolare il BW (Bandwidth) di ciascuna delle 4 bande.

Range per il filtro Notch:

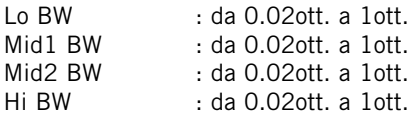

Range per il filtro Parametric:

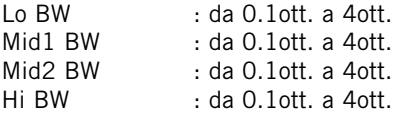

Range per il filtro Shelve:

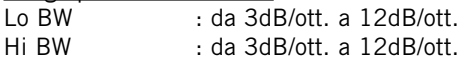

Range per il filtro Cut:

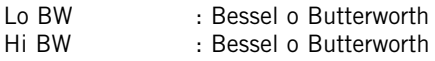

# **Surround**

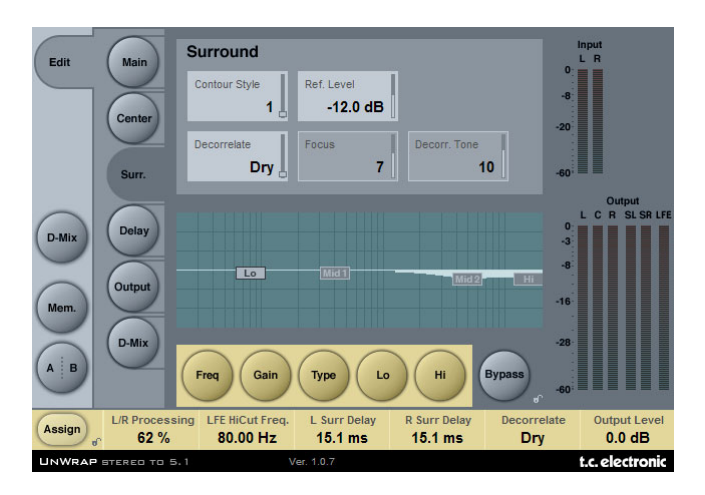

### **Contour Style**

Range: Off, selezione di Style

È possibile selezionare diversi stili rivolti all'elaborazione dei canali d'uscita Surround.

#### **Reference Level**

Range: da -25 a 0dB

Imposta il valore del parametro Ref. Level approssimativamente al livello di riferimento del segnale in ingresso. Per un'impostazione tipica del livello, regola il parametro Ref. Level con un valore compreso tra -10 e -18dB. Utilizzando un ingresso digitale Full Scale, il Ref. Level dovrebbe avere un valore superiore, di solito compreso tra 0 e -12dB. Con un ingresso dal contenuto dinamico lieve o elevato, imposta il livello tra -15 e -25dB.

#### **Decorrelate Style**

Range: selezione di Style

Gli stili di decorrelazione (Decorrelate Styles) eseguono un'azione molto soggettiva; per essere ben valutati occorre impostare il valore del parametro Focus a "0". Dopo aver individuato uno Style adeguato, prova a modificare il parametro Focus per verificare se è possibile effettuare un'ulteriore ottimizzazione. In questa fase può essere utile ascoltare i canali Surround in modalità "solo".

#### **Focus**

Range: 0 - 100% Determina l'entità di decorrelazione applicata al segnale delle uscite Surround.

#### **Decorrelate Tone**

Range: +/- 40 steps. Regola il tono (colore) della parte decorrelata del suono nelle uscite Surround.

# **EQ**

La sezione EQ per il canale Surround dispone di equalizzatore parametrico a 4-bande, con filtri High- e Low-pass selezionabili tra filtri Notch, Parametric, Shelving e Cut.

Operazioni di base

- Seleziona Freq, Gain o Type per accedere al relativo parametro per le 4 bande EQ.
- Seleziona Lo o Hi per accedere ai tre parametri delle bande EQ individuali.
- Premi Bypass EQ per bypassare l'intera sezione EQ.

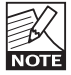

Il Bypass non influisce sul Contour Style selezionato.

### **Selettore Type**

• Premi Type e usa i faders 1-4 per selezionare i tipi di filtro.

Per i filtri Lo e Hi, scegli tra i seguenti tipi di filtro: Parametric, Notch, Shelve e Cut. Per i filtri Mid 1 e Mid 2, scegli tra i seguenti tipi di filtro: Parametric e Notch.

### **Freq**

Premi Freq e usa i Fader 1 - 4 per regolare la frequenza di ciascuna delle 4 bande. Range - banda Lo : da 20Hz a 5kHz Range - banda Mid1 : da 20Hz a 20kHz Range - banda Mid2 : da 20Hz a 20kHz Range - banda Hi : da 500Hz a 20kHz

### **Gain**

Premi Gain e usa i Fader 1 - 4 per regolare il gain di ciascuna delle 4 bande.

#### Range per i filtri Parametric, Shelve e Cut:

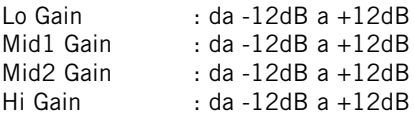

#### Range per il filtro Notch:

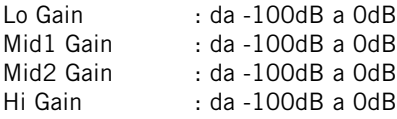

**Type** 

Premi Type e usa i Fader 1 - 4 per regolare il BW (Bandwidth) di ciascuna delle 4 bande.

Range per il filtro Notch:

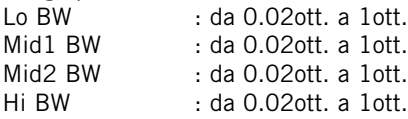

#### Range per il filtro Parametric:

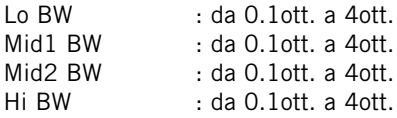

#### Range per il filtro Shelve:

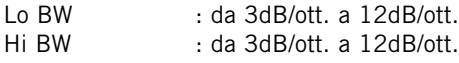

#### Range per il filtro Cut:

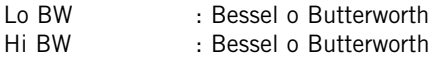

# **Delay**

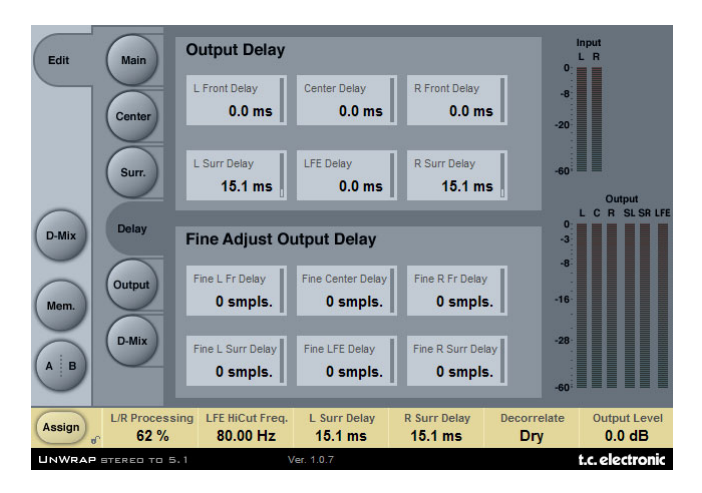

# **OUTPUT DELAY**

Range: 0 - 200ms

Per ciascuna delle sei uscite è possibile regolare il tempo di ritardo in millisecondi.

# **FINE ADJUST OUTPUT DELAY**

Range: 0 - 100 samples

In aggiunta alla regolazione del delay d'uscita in millisecondi, è possibile regolare ciascuna delle sei uscite con valori di risoluzione sample.

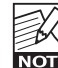

Il ritardo totale su un canale d'uscita equivale al valore di Output Delay, impostato in millisecondi SOMMATO all'impostazione del ritardo in sample.

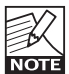

Il ritardo effettivo impostato in samples varia in base al sample rate in uso. Esempio: operando a 48kHz, un delay da 48 samples equivale ad 1ms, mentre a 96kHz equivale a 0.5ms. Inoltre, occorre sempre considerare anche la latenza di sistema.

# **Output**

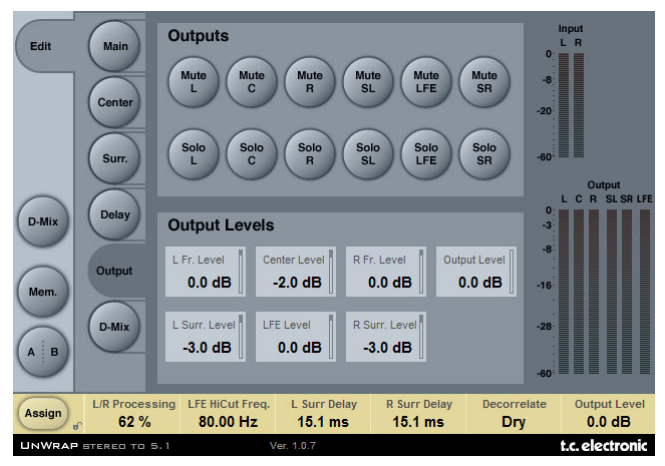

# **OUTPUTS**

### **Mute**

Range: Muted/Unmuted Imposta lo stato di Mute in uscita per ciascuno dei 6 canali.

### **Solo**

Selezionando un tasto Solo, le uscite dei 5 canali rimanenti saranno impostati su "Off", rimanendo comunque sempre selezionabili come canali Solo aggiuntivi.

# **OUTPUT LEVELS**

Range: da Off a +12dB Controlli individuali dei livelli d'uscita dei sei canali.

### **Fader**

Range: da -120 a 0dB

Regola il livello di tutte le sei uscite simultaneamente; i livelli d'uscita individuali sono preservati fino a che non si raggiunge il valore minimo o massimo.

# **D-MIX**

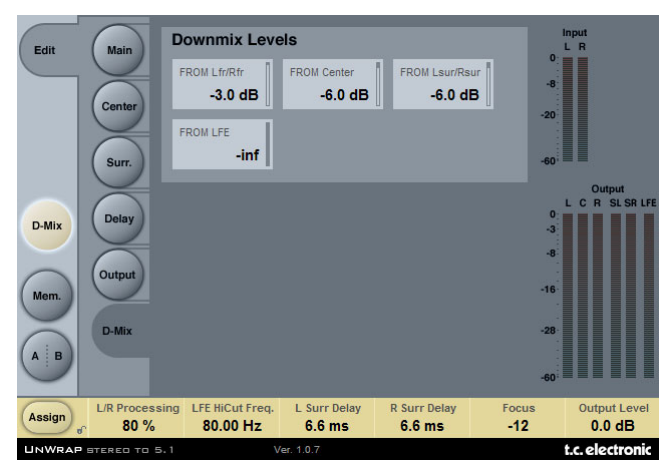

### **DOWNMIX LEVELS**

La pagina Downmix consente di verificare i parametri UnWrap relativamente alla compatibilità stereo.

I livelli Downmix dovrebbero corrispondere alle impostazioni di livello del sistema esterno che si occupa del downmix. Le impostazioni predefinite dei preset rispettano lo standard ATSC A/52, riportando i seguenti valori:

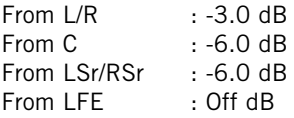

È molto importante verificare la compatibilità tra:

- il segnale stereo originale non processato, premendo il tasto Bypass

- Il segnale processato in 5.1 da UnWrap

- il segnale processato da UnWrap monitorato come stereo, usando la funzione Downmix

Devi rivolgere la tua attenzione alla corrispondenza dei risultati nell'ambito di tutte e tre le situazioni di ascolto. In caso di problemi, come ad esempio la cancellazione di fase, è opportuno agire regolando le impostazioni di ritardo presenti all'interno della pagina Delay.

# **Gestione dei Preset**

L'architettura basata su files dei plug-in TC Electronic semplifica il processo di archiviazione dei preset, consentendo di organizzarli nella maniera più adatta al proprio modo di lavorare, oltre ad offrire la possibilità di poter scambiare i preset con altri utenti, qualunque sia la piattaforma o l'applicazione usata. I preset vengono salvati come files distinti all'interno dell'hard disk; dopo che il preset è stato salvato all'interno della locazione predefinita, esso apparirà automaticamente nel menu "File" ogni qual volta che il plug-in verrà utilizzato. Successivamente, è possibile cancellare, riorganizzare o creare nuove sotto-cartelle in base alle esigenze.

NOTA: Nessun folder apparirà nel menu Preset File se non contiene almeno un preset al suo interno.

# **TASTI NEXT/PREVIOUS PRESET**

Dalla pagina Main del plug-in è possibile saltare direttamente da un preset a quello successivo (o precedente), cliccando sui tasti UP/DOWN situati accanto al nome del preset.

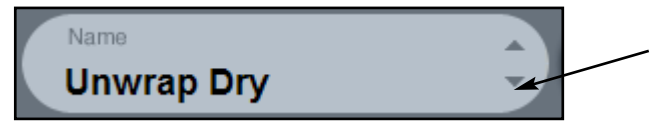

Saranno considerati tutti i preset disponibili all'interno della locazione preset predefinita del plug-in; ciò significa che con questo controllo è possibile richiamare ogni preset disponibile. L'accesso diretto a preset specifici è possibile mediante il tasto "File".

# **MENU PRESET FILE**

Premendo il tasto 'File' è possibile accedere al menu File del plug-in, il quale permette le seguenti operazioni:

### **Caricare Preset**

Selezionando "Load" potrai navigare all'interno di qualsiasi cartella del sistema, incluse quelle condivise. Queste verranno caricate dalla locazione predefinita dedicata ai preset UnWrap; solo i preset che si trovano nella locazione file predefinita appariranno nel menu preset pop-up di UnWrap.

### **Assegnare un nome ad un Preset**

- Doppio-click sul campo Name
- Scrivere il nuovo nome
- Premere Enter

### **Salvare un Preset**

Selezionando "Save" potrai salvare il tuo preset all'interno di qualsiasi cartella del sistema, incluse quelle condivise. Di default, i preset saranno salvati nella locazione predefinita dedicata ai preset UnWrap.

# **LOCAZIONI PREDEFINITE DEI PRESET**

Di seguito sono indicati i percorsi in cui sono localizzati i preset UnWrap. Ogni plug-in è dotato di una propria cartella in cui sono contenuti i preset.

La gestione del plug-in effettua il salvataggio dei preset all'interno delle seguenti cartelle:

### **Mac OS**

Factory Presets: /Library/Application Support/TC Electronic/UnWrap/Presets/

User Presets: ~/Library/Application Support/TC Electronic/UnWrap/Presets/

### **Windows**

Factory Presets: {System Drive}/Program Files/TC Electronic/UnWrap/Presets/

User Presets: Documenti/TC Electronic/UnWrap/Presets/

- Per eliminare un file dovrai semplicemente spostarlo nel 'Cestino' o nel 'Recycle bin'.
- Per creare una nuova sotto-cartella da far apparire nel menu del plug-in, dovrai creare una nuova cartella all'interno del folder plug-in, che risiede nella cartella PRESETS di default di UnWrap.

NOTA: Nessuna cartella apparirà nel menu Preset File se non contiene almeno un preset al suo interno.

# **CONVERTIRE I PRESET UNWRAP DA SYSTEM 6000**

Nel caso in cui tu sia il fortunato possessore di System 6000 dotato di algoritmo UnWrap, ecco qualcosa che sicuramente ti renderà felice: il plug-in UnWrap è in grado di leggere i preset del tuo System 6000.

Per effettuare la conversione, occorre innanzi tutto salvare i preset System 6000 come File Preset. L'estensione del file può essere sia ".syx" (ad esempio: IlMioPreset.syx), oppure .mid, come MIDI file.

Il modo più semplice per esportare i preset System 6000 consiste nell'impiego della funzione "Export To File", accessibile dal software Icon Editor per Mac/Windows (in versione 3.5 o successiva). In alternativa, potrai salvare un banco di preset su floppy disk (solo System 6000), oppure effettuare un SysEx-Dump all'interno di un MIDI file nel tuo sequencer.

Nota: Per maggiori dettagli riguardanti l'esportazione dei preset da System 6000, fai riferimento alla documentazione a corredo delle unità System 6000 e del software Icon Editor.

Il File Preset SysEx/MIDI generato dev'essere posizionato nella locazione preset predefinita di UnWrap (nella Root principale: le sotto-cartelle non saranno considerate). L'estensione dei file dovrà essere ".syx" (ad esempio: IlMioPreset.syx), oppure ".mid", come MIDI file.

Nota: in caso di impiego del software Icon Editor nello stesso computer in cui è installato il plug-in UnWrap, quest'ultimo effettuerà automaticamente la ricerca dei File Preset nelle locazioni predefinite dei preset System 6000. Non dovrai effettuare la copia dei file!

Dopo che il File Preset è stato posizionato nella locazione preset predefinita di UnWrap, esso sarà successivamente disponibile cliccando sul tasto "File" della pagina principale. In testa alla lista pop-up è presente una sezione chiamata "Convert", dove troverai il nome del nuovo Preset File.

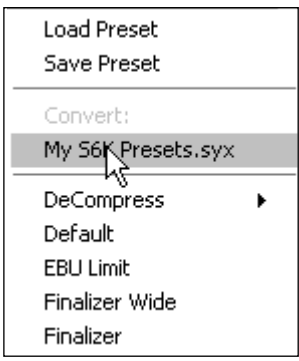

Per convertire il Preset File in un preset UnWrap è sufficiente selezionarlo. La procedura di conversione impiegherà solo pochi secondi e sarà effettuata solo la prima volta. A conversione avvenuta, tutti i preset desunti dai Preset File saranno disponibili in una sotto-cartella nominata con lo stesso nome del Preset File. I preset saranno organizzati secondo la stessa struttura Bank di System 6000, e quelli non basati sull'algoritmo UnWrap non saranno convertiti. Il Preset File scomparirà dalla sezione Convert del menu File.

# **FUNZIONE COMPARE - TASTI A/B MEM.**

La funzione Compare A/B consente una veloce comparazione tra due regolazioni differenti del plug-in, utile in fase di editing.

Sono presenti due pulsanti: "Mem" e "A/B".

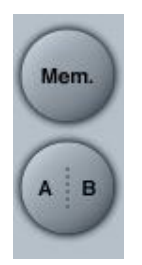

Iniziando a lavorare su un preset, i tasti A/B risultano non attivi (in grigio). Questo stato indica che le impostazioni memorizzate nelle due locazioni A e B sono identiche - quindi, non c'è nulla da comparare.

Appena si modifica il valore di un parametro, la locazione di memoria "A" si attiva, e la parte "A" del tasto A/B si evidenzierà. In seguito, tutte le modifiche dei parametri saranno applicate alla locazione di memoria "A". Selezionando la locazione "B", potrai ritornare al punto di partenza e, rimanendo in questa locazione, tutte le future modifiche saranno applicate al preset della memoria "B". Ogni volta che si preme il tasto A/B è possibile commutare tra queste due locazioni di memoria.

NOTA: Le locazioni di memoria A/B rappresentano solo regolazioni temporanee! Il salvataggio di un preset (ad esempio, mediante la funzione Save del menu File, oppure direttamente nella sessione del tuo software sequencer) memorizzerà solo la locazione di memoria attuale/attiva.

Le impostazioni dell'altra locazione (nascosta) non verrà salvata!

Il tasto "Mem" permette di effettuare il reset delle locazioni di memoria A/B alle impostazioni attuali.

# **FUNZIONE LOCK DEI PARAMETRI AL RICHIAMO DEI PRESET**

La funzione Parameter Lock permette di bloccare il valore dei parametri Dry Level, In Level e Out Level, facendo in modo che rimangano invariati durante la selezione di nuovi preset.

Usando la funzione Parameter Lock, potrai selezionare i diversi preset contenuti nell'ampia selezione inclusa in UNWRAP, senza dover modificare ogni volta le impostazioni Dry Level, In Level o Out Level.

Per bloccare un parametro è sufficiente cliccare nella piccola icona "lucchetto" presente nel campo del parametro. Per sbloccarlo, clicca nuovamente sull'icona.

Il blocco del parametro agisce unicamente sulla modifica effettuata col mouse, mentre le regolazioni effettuate mediante i controlli di automazione o di cambio di preset provenienti dall'applicazione software passeranno sempre e comunque.